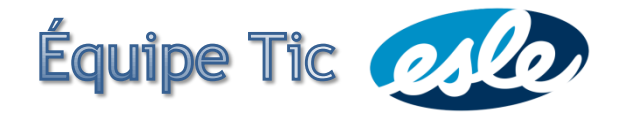

**Comment ajouter une signature automatique et une photo sur Office 365 ?**

## **Photo**

1. Cliquer sur l'avatar blanc en haut à droite puis sur **À propos de moi**.

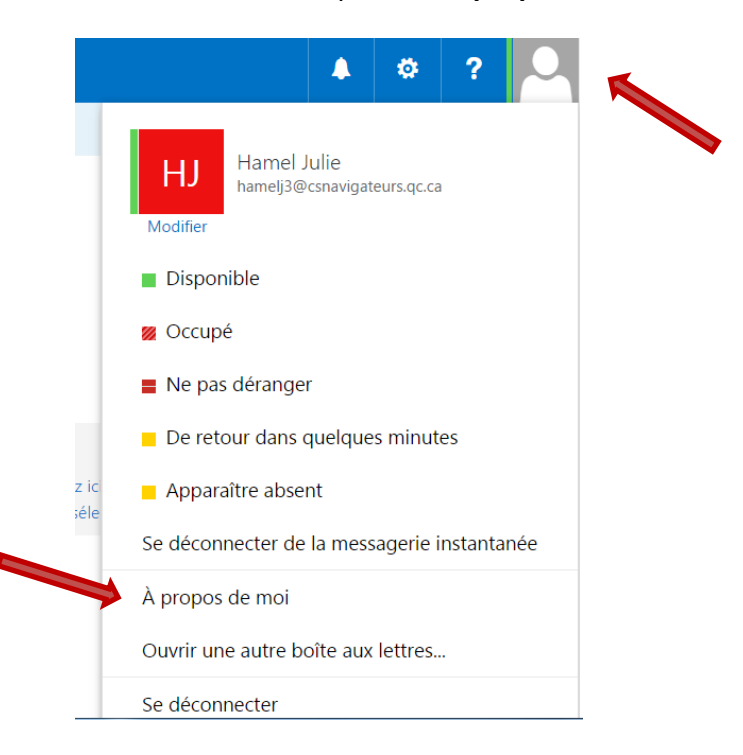

2. Cliquer à nouveau sur l'avatar blanc.

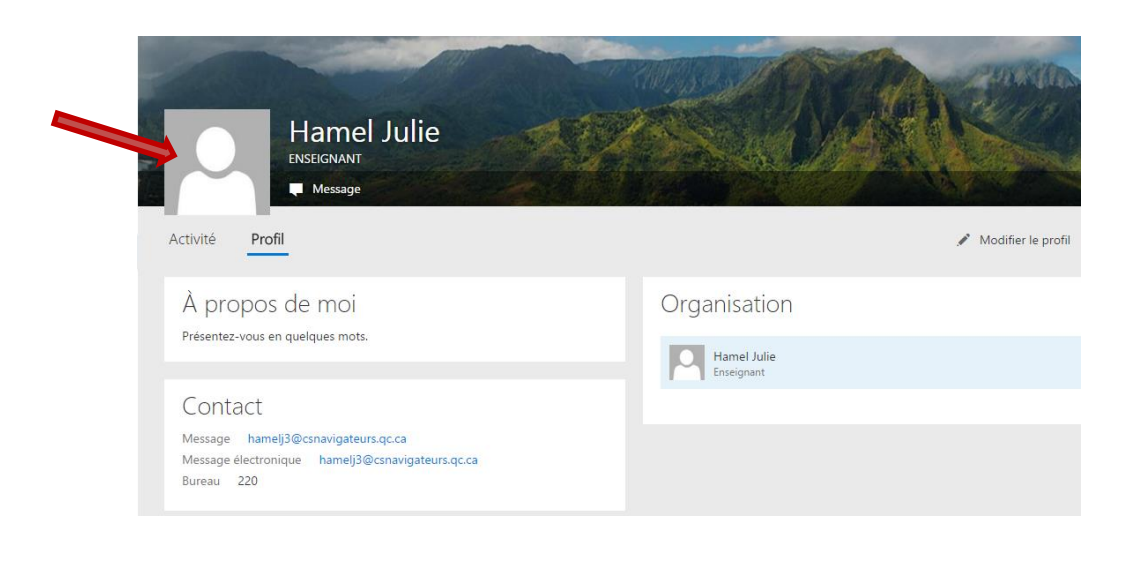

3. Cliquer sur **Modifier votre photo** puis sur **Enregistrer tout et fermer**.

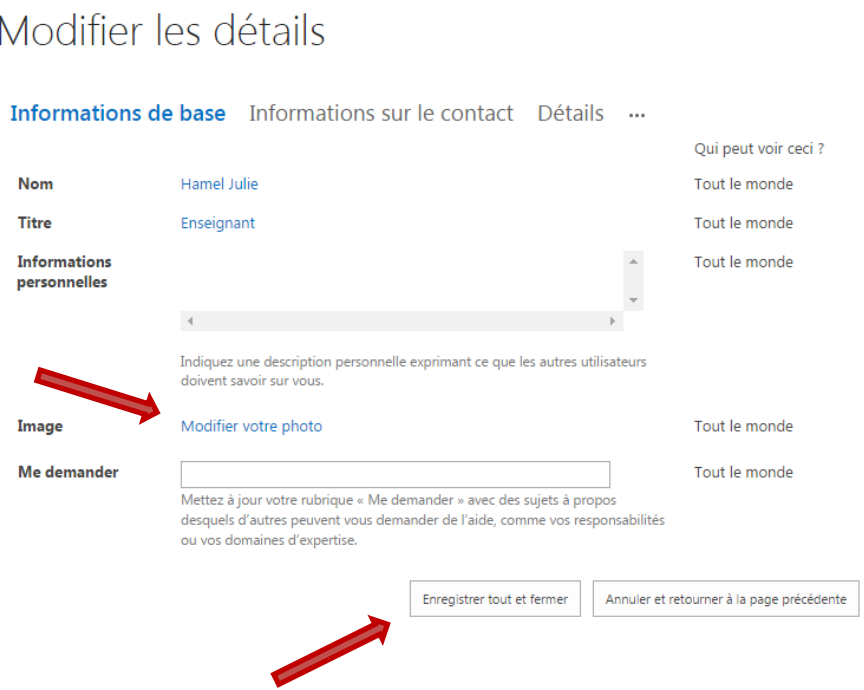

## **Signature automatique**

1. Cliquer sur la roue puis sur **Options**.

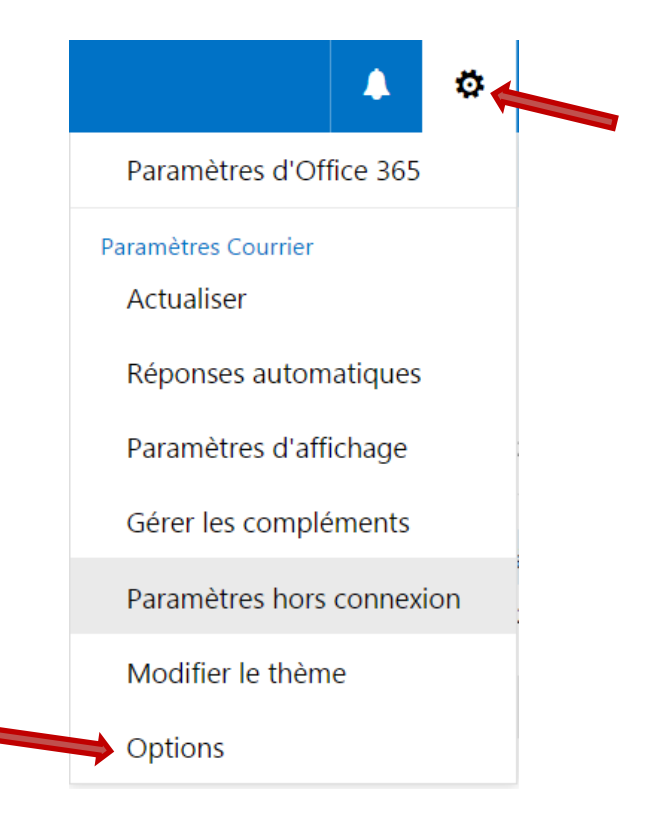

2. Cliquer sur **Signature électronique**.

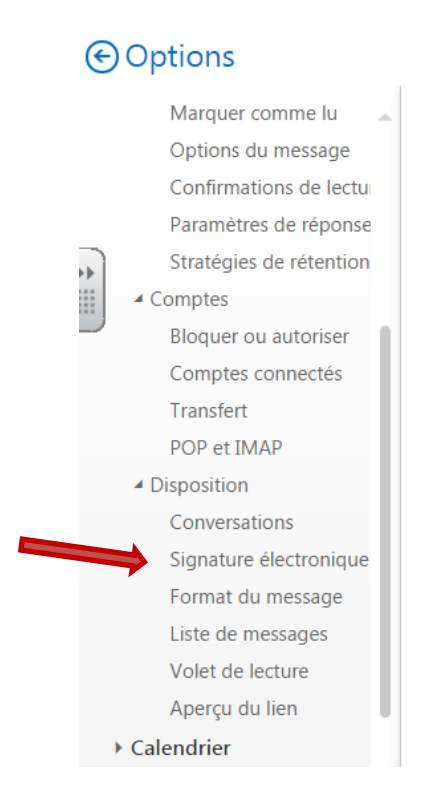

3. Rédiger une signature comprenant notamment son nom, son courriel et le nom de l'école. Lorsque c'est terminé, il faut cliquer sur **Enregistrer**.

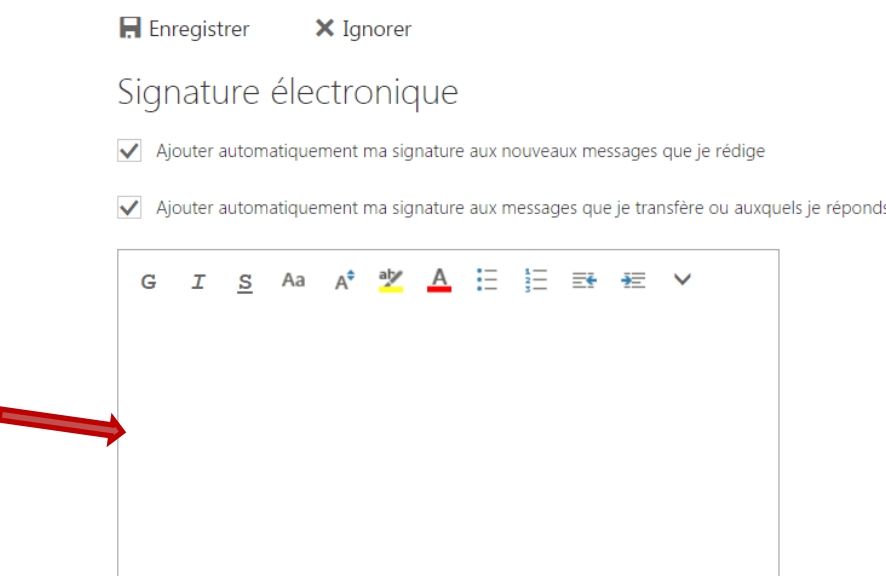

Julie Hamel